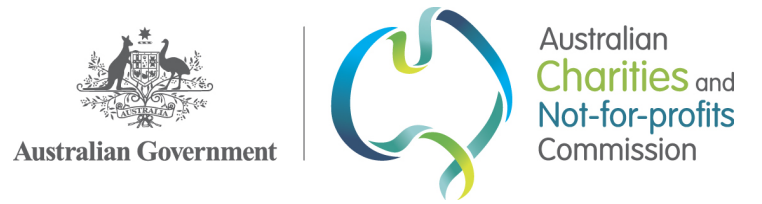

# Work Instruction:

# Allocation of incoming correspondence and Mail handling

This Instruction outlines how all incoming information is triaged and allocated and includes all incoming mail, emails, and faxes. It does not include telephone calls.

### **Starting the shift**

- 1. At the start of the shift, open the compactus.
- 2. Place the mail tray in the Advice area, near the Advice entrance.
- 3. Move any concern emails from charityconcern@acnc.gov.au to advice@acnc.gov.au for case creation
- 4. Check junk folders in both email accounts, move any legitimate emails to advice and delete any emails that are spam. If you are unsure what is spam please speak to a manager.
- 5. Check the bounce back folder and if the inbox and mail has been allocated, please work on clearing the folder using the bounce back work instruction.

### **Getting the mail**

- 6. The staff from the Ground Floor mailroom will send an email to advice@acnc.gov.au when the mail is ready to be collected. The ASO scheduled on Allocations collects the mail before 10:30am and brings it to the Level 1 mailroom for sorting and distributing.
- 7. Take any outgoing mail with you to the ATO mailroom when you collect the incoming mail. Outgoing mail is placed in the Advice mail tray throughout the day, and the last mail pick up is 3:00pm. After this time, outgoing mail and the tray should be secured in the compactus at the end of the shift.
- 8. Sort the mail into the following categories:

UNCLASSIFIED

- **Business as Usual (BAU)**: Correspondence received for processing by Advice Services (forms, written enquiries, etc.)
- **Return to Sender (RTS)**: Mail that has been sent back to the ACNC
- **Personal**: Mail marked 'personal' and/or 'confidential' for ACNC staff deliver to the addressee
- **Mail for a commissioner, deliver to their executive assistance.**

#### **Scanning and saving**

- 9. Refer to Work Instruction: Scanning incoming mail
- 10. Each file must be saved in line with the naming conventions work instruction
- 11. This can be done on the stand-alone computer or by sending the scanned documents to advice@acnc.gov.au and saving them to the H: Drive.
- 12. Once saved, the documents can be uploaded to a case either a new case or an existing case in the system. See below for additional instructions.
- 13. When creating a new case, under Origin select 'Mail'.

#### **Filing**

14. After attaching white mail documents to a case, ensure the original mail correspondence is labelled with the date received and filed in the compactus as per Work Instruction: Filing and Document Management in the Compactus.

# **Email**

- 15. The Allocations ASO monitors the Advice inbox throughout the day.
- 16. If the email was a reply to an email sent from a case, there will be a CRM number, e.g. 'CRM:00018000082' in the subject line and the incoming email is automatically saved in the case.
- 17. Most incoming emails are saved and then uploaded to a case either a new case or an existing case in the system.
- 18. When creating a new case, under Origin select 'Email'.
- 19. Save the email to the H: Drive. (i.e. the whole email message including any attachments) in line with the naming conventions work instructions
- 20. Once saved and uploaded in a case, the email is moved to the relevant month folder in Outlook

# **Fax**

- 21. Managers are to monitor the fax inbox throughout the day (inbox in ATO environment).
- 22. Faxes will be forwarded via email to  $\frac{advice@acnc.gov.au}{advice@acnc.gov.au}$
- 23. The email is then saved and uploaded to a case either a new case or an existing case in the system. See below for additional instructions.
- 24. When creating a new case, under Origin select 'Fax'.
- 25. Save the email to H: Drive. (i.e. the whole email message including any attachments) in line with the naming conventions work instructions
- 26. Once saved and uploaded in a case, the email is moved to the relevant month folder in Outlook.

# **Case already exists**

- 27. If the correspondence relates to an existing case, search for the case.
- 28. If there is an existing case
	- If the case status is 'Completed', change it to 'In-progress'
	- If the case status in 'In progress', do not change it
	- Change to due date to seven working days from the date we received the correspondence.
- 29. Check to see if the email has automatically attached to the case. If it didn't attach, follow the following steps:
- 30. Under 'Documents', click the  $+$  sign
	- a. For document title, enter the name of the document
	- b. Document Title: Enquiry, Concern or Form
	- c. Document Type: Email In
	- d. Press save
	- e. Click 'Attach' and then 'Choose file'
	- f. Attach the email
- 31. In the analysis section of the case add any relevant notes. This may include the following codes:
	- **FDBK(+/-/0)** = Feedback Positive, Negative or Neutral **and/or**
	- **RFUP** = Registration Follow Ups
- 32. Change the case Owner to Advice Services, or if the case is already assigned to an Advice Officer, email the owner of the case to let them know correspondence has been attached to the case
- *33.* If the case is assigned to another directorate, email them to notify of the additional correspondence.

# **Create a case**

34. If there is no relevant existing case, create a new one.

General enquiries, internal disputes and charity concerns

35. For General Enquiry or Complaints

- Select case type 'General Enquiry' or 'Complaint'
- Select relevant Enquiry type or Complaint type (see Appendix 1 below for relevant type).

Please note: Form 3C: Notification of contravention or non-compliance is to be created the same as a complaint. Email intelligence@acnc.gov.au with the case number once its created

- Ensure the correct charity is selected you can search by name or ABN
- Select the relevant Origin type
- Under Analysis enter name of sender and brief summary of the request then save the case.
- Attach the email by
	- o Under 'Documents', click the  $+$  sign
	- o For document title, enter the name of the document, i.e. [YYYMMDD\_Charity or Sender Name]
	- o Document Title: Enquiry, Concern or Form
	- o Document Type: Email In or document
	- o Press save
	- o Click 'Attach' and then 'Choose file'
	- o Attach the email
- Change the case status is 'In Progress'
- Update the submission date field to reflect the date we receive the correspondence.
- Save the case, to make sure the due date has populated as seven working days from the submission date.
- Allocate the case to "Advice Services" team in-tray for general enquiries or internal disputes or 'Compliance' for complaints.
	- $\circ$  For internal disputes, determine if there are any underlying charity concerns that Compliance needs to review, if there is assign to Compliance. If the issue is an internal dispute only, email the Advice Managers the case number.
- Save the case.

#### **Forms**

36. For forms follow the same process but when selecting case type:

- Select the relevant case type, by selecting the relevant iApply form, e.g. Change AFS or Manual form (**All AIS are manual forms**).
- If you select Manual form, under Form Type select the relevant form type
- If you are allocating a Form 3B with multiple changes e.g. AFS change and Legal name change, select one relevant iApply form (e.g. AFS change) and make a note of the other changes also being requested via the form.
- **Paper AIS -** Access the charity's details page, under the Financial Reporting tab select the relevant AIS year and change the status to 'submitted'. Annual reporting>select AIS year>Report Status – submitted. Then update Date received.

## **Single request for multiple charities**

37. If an email/mail is received in relation to Bulk 3A Form (spreadsheet)

- NGE RP with 'BULK 3A' in the notes
- Assign the case to the first charity listed in the spreadsheet
- Check to see if there are any withholding requests (see Section E of the bulk spreadsheet), if there is include this in the notes section
- Change the case status to 'In Progress'
- Allocate the case to "Advice Services" team in-tray.
- 38. For other forms like general enquiries or charity concerns;
	- When the email/mail refers to 10 or less charities, create a case under each charity

• When the email/mail refers to over 10 charities, create a case under the first charity referred to in the correspondence, and create a 'dummy case' under all the other charities.

A 'dummy case' is a quick case that is created with minimum information to highlight a change or contact received about that charity. The dummy case includes the case reference number where the majority of the information is saved.

# **Correspondence not requiring a case**

39. Not all correspondence received require to be uploaded in a case, refer to table 1. However, these emails must be moved to the relevant month folder in Outlook.

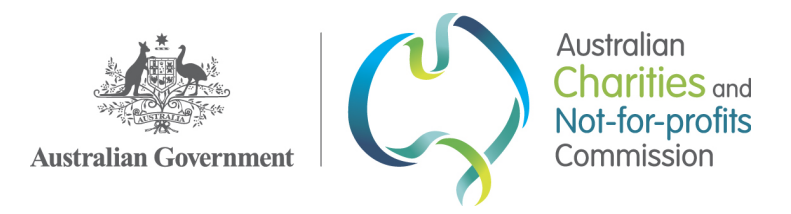

*Table 1: Correspondence not requiring a case*

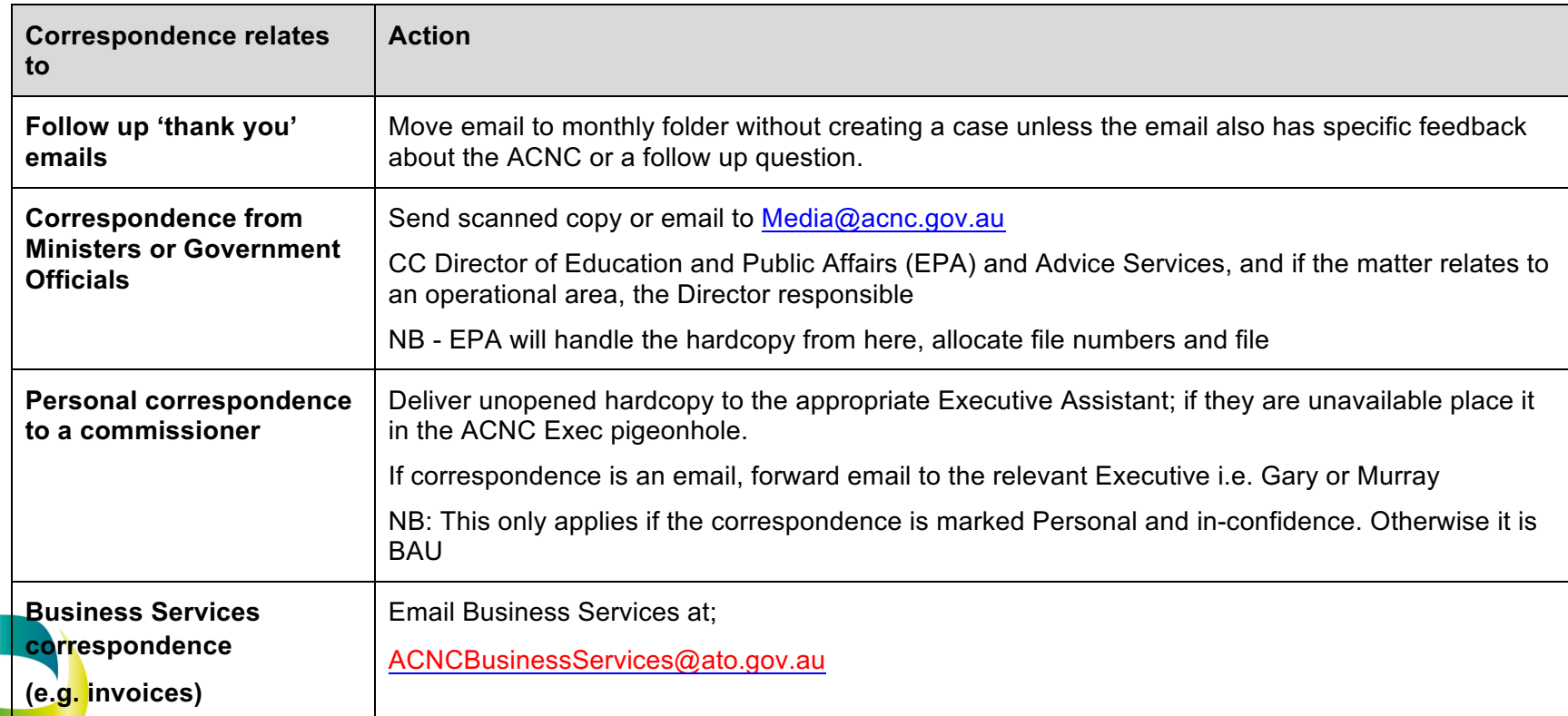

GPO Box 5108 Melbourne VIC 3001  $UNCLA$  Tel 13 ACNC Fax 1300 232 569

acnc.gov.au

Work Instruction 22/06/20

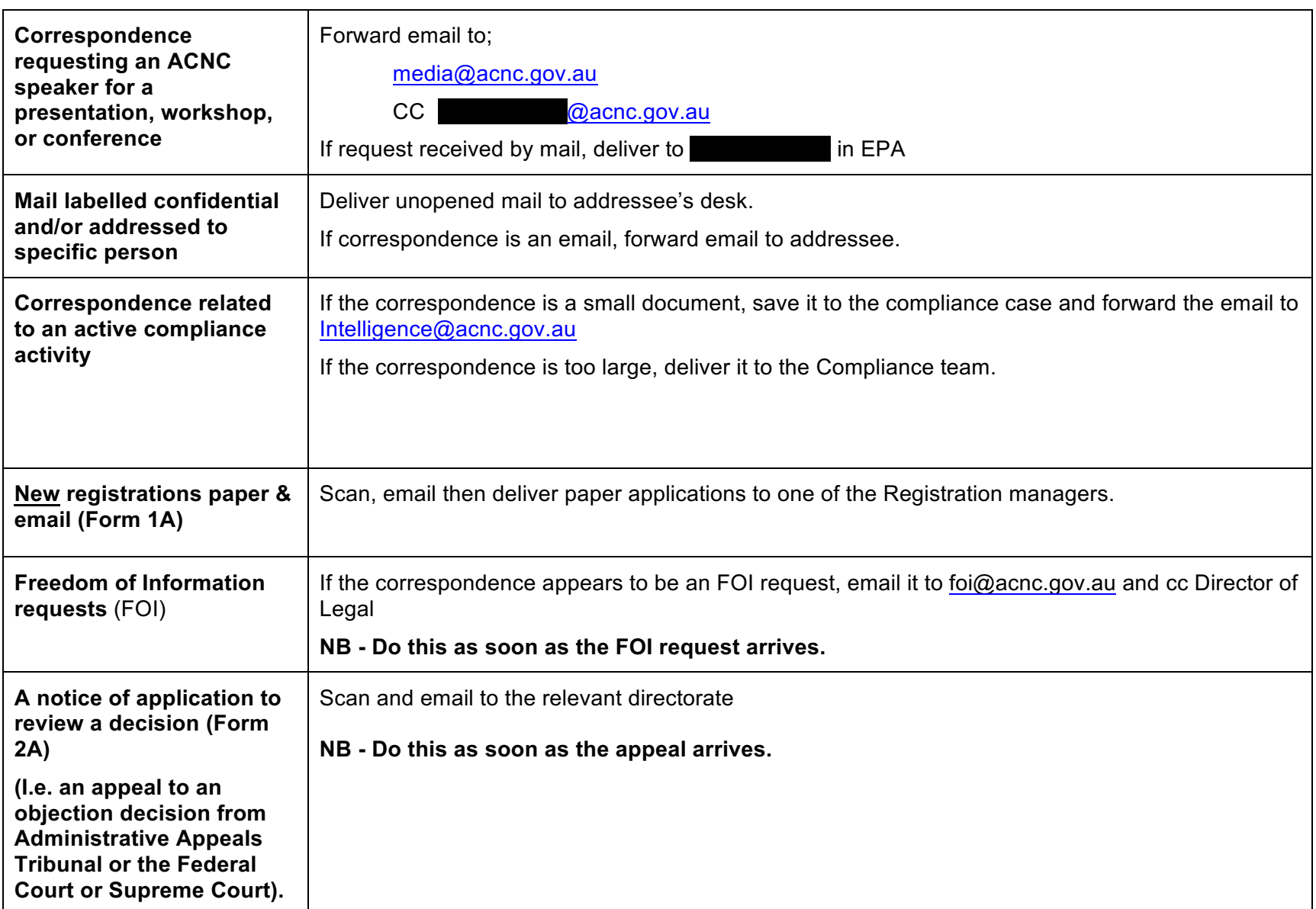

Work Instruction 22/06/20

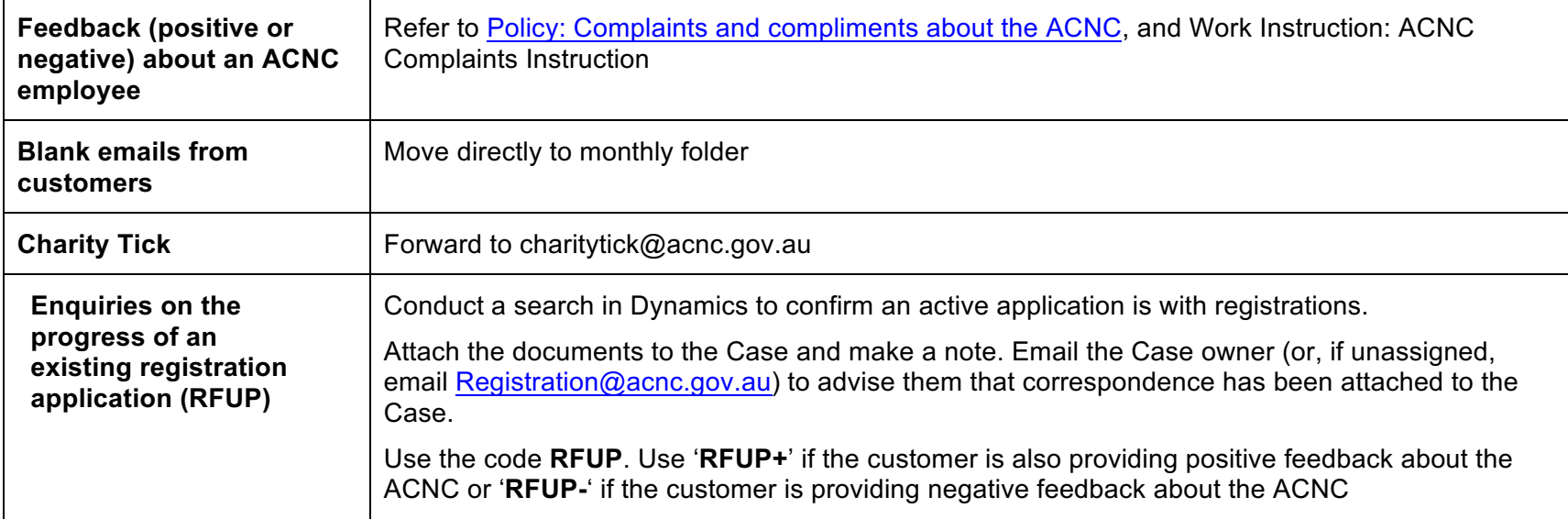

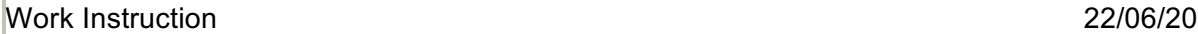

### **Appendix 1: General enquiry types**

1. Whether the case is automatically or manually created, we need to select the enquiry type.

### **Table 1: Enquiry type**

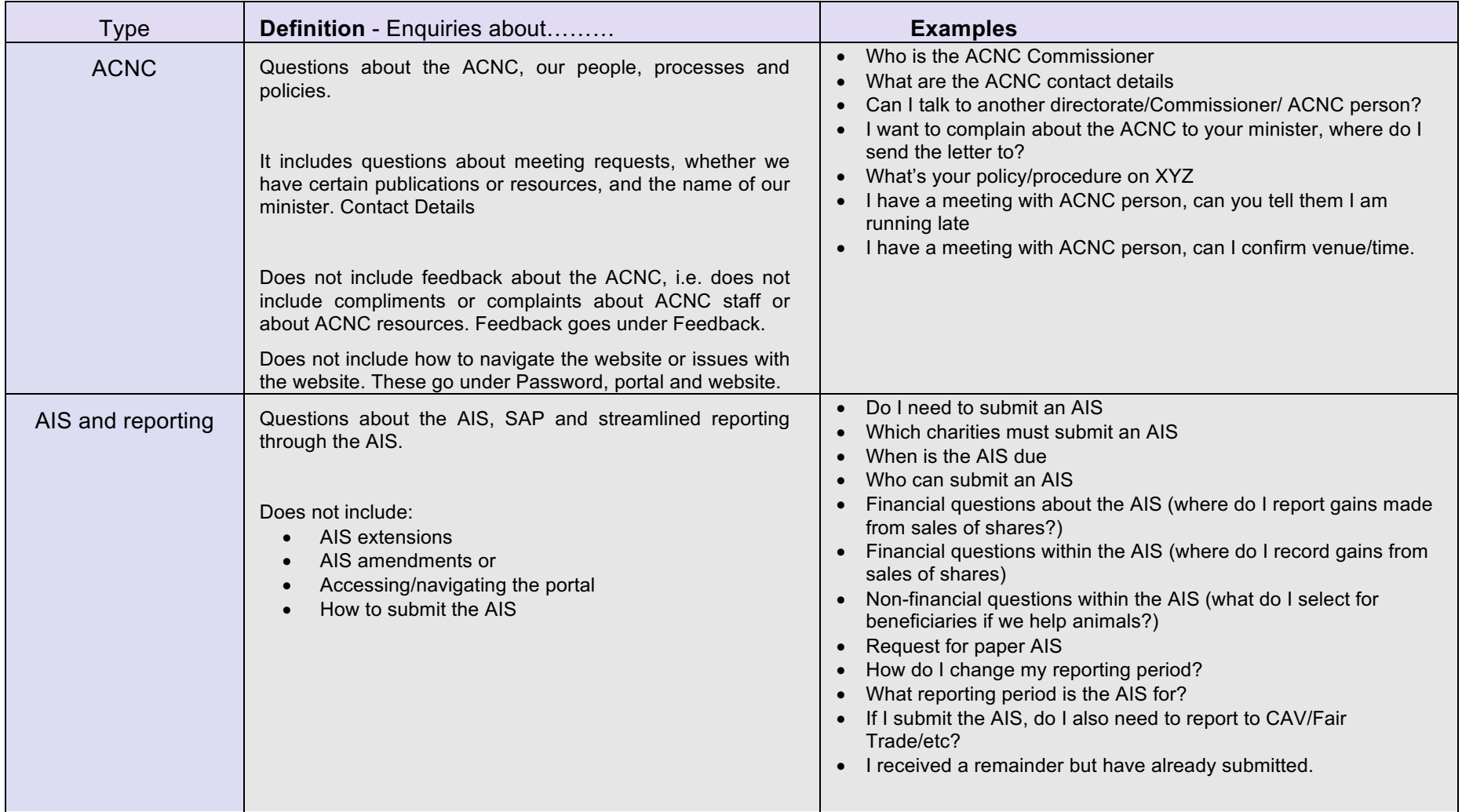

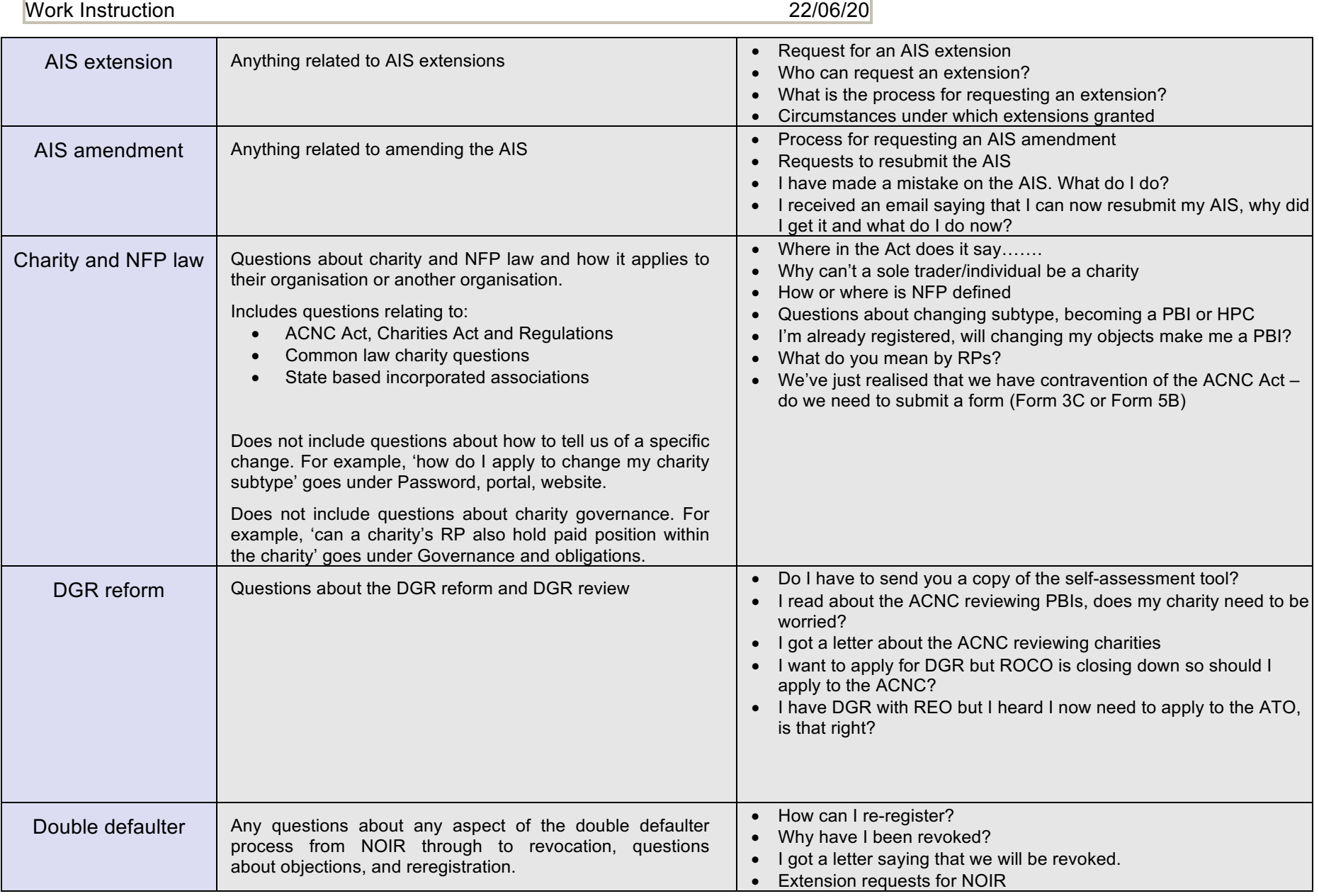

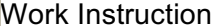

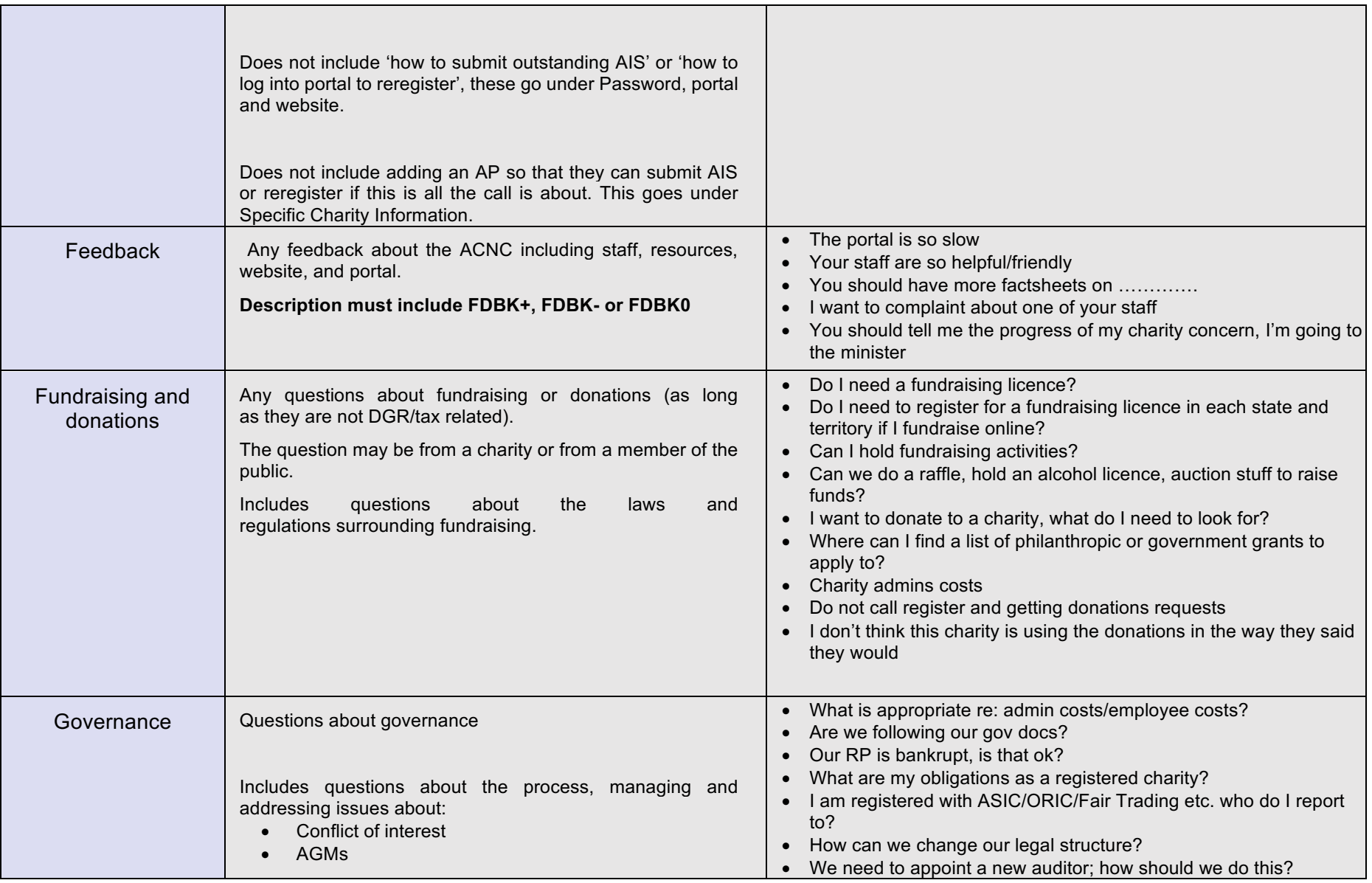

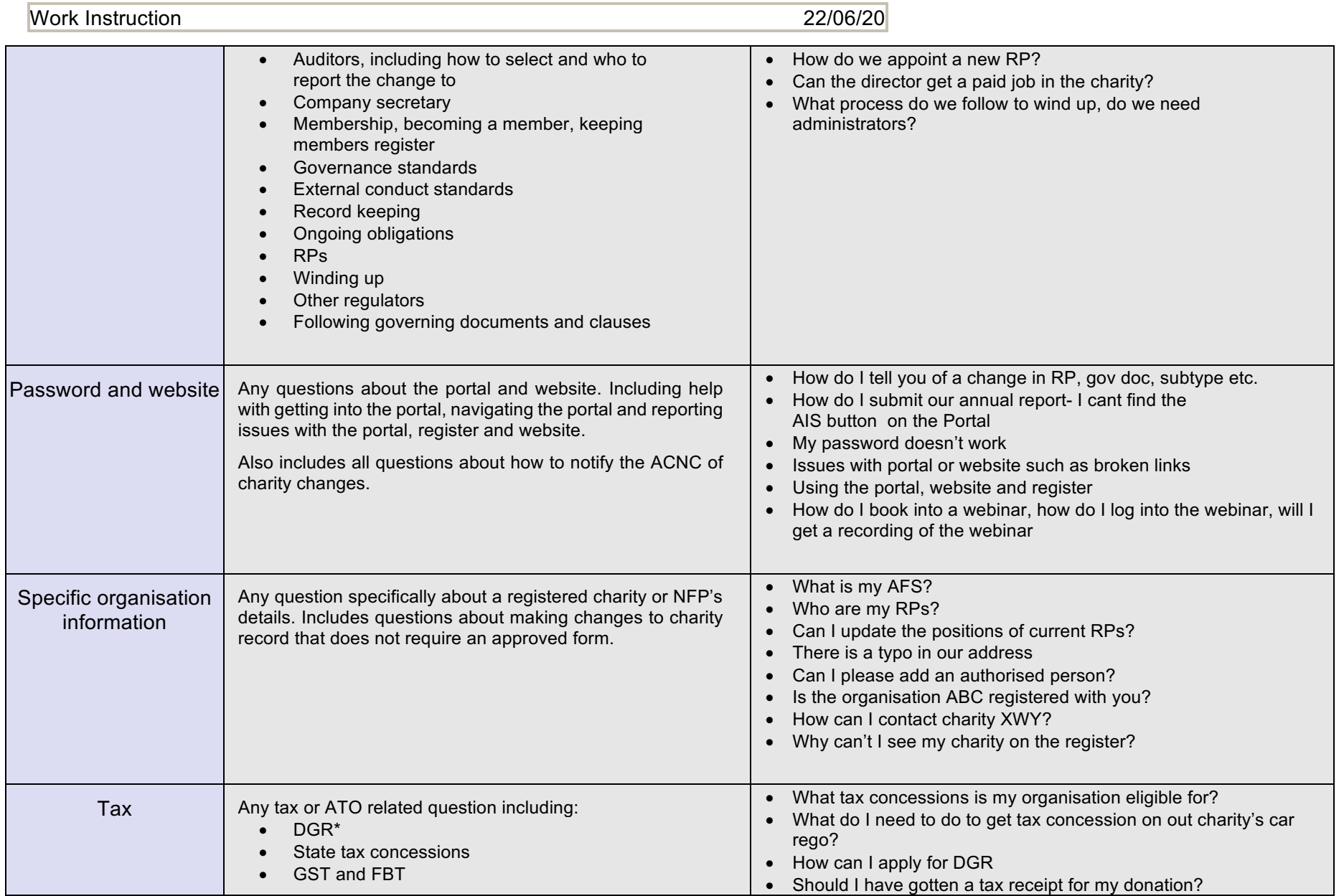

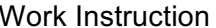

 $22/06/20$ 

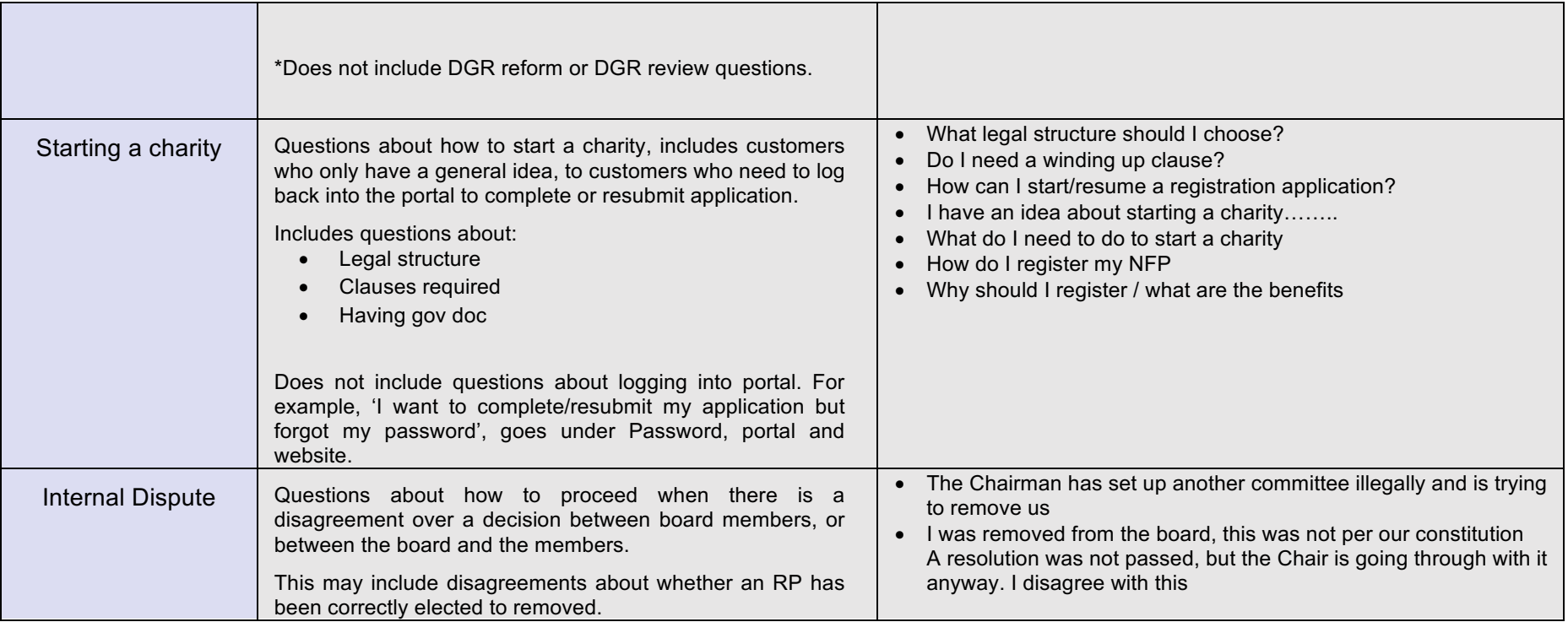